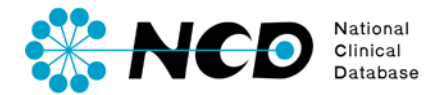

# 施設年報登録の手引き

## 施設年報

一般社団法人National Clinical Database 2023.1

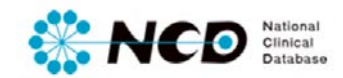

## 目次

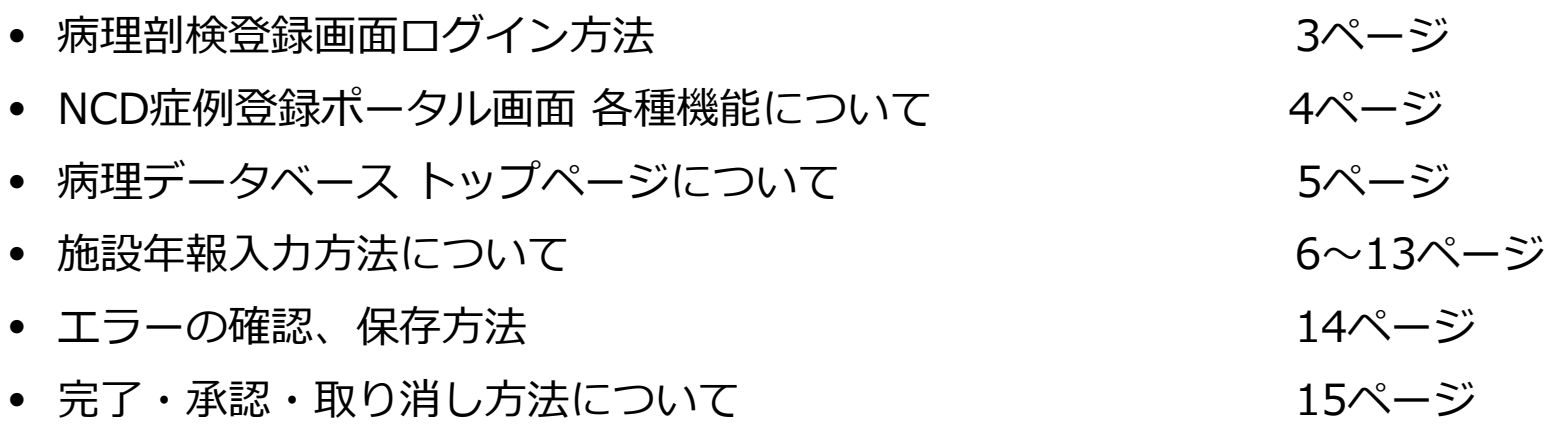

## **病理剖検登録画面ログイン方法**

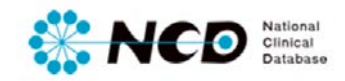

### NCD公式ホームページ内の「ユーザー専用ページ ログインボタンをクリック。 ログイン画面内にユーザー登録時に取得したIDとPWを入力してログインしてください。

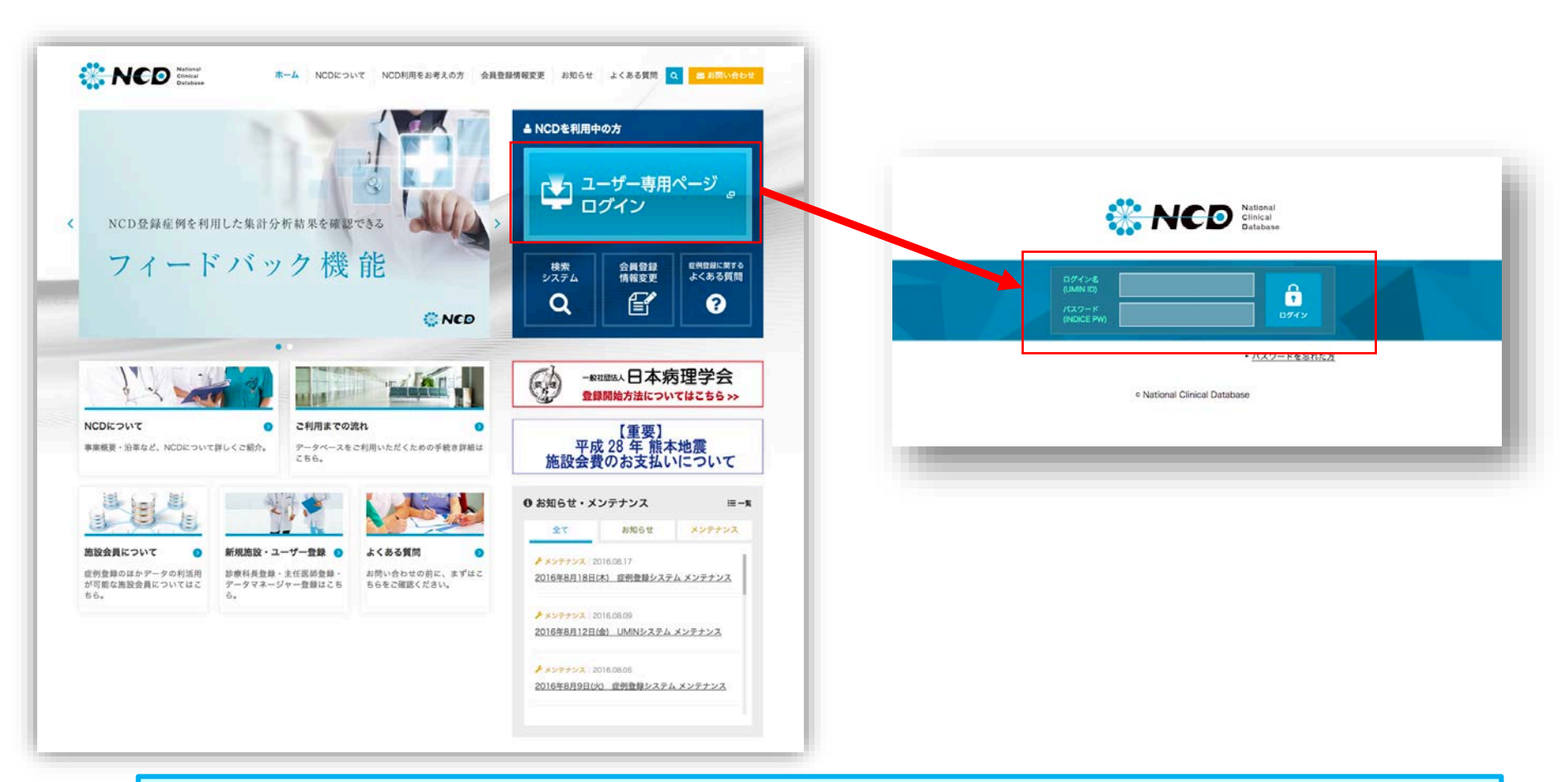

※ ご利用いただくPCの動作環境は, WindowsのEdge(Chromiumベース)を推奨しています。

## **病理剖検登録画面ログイン方法**

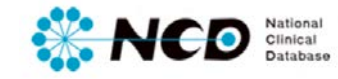

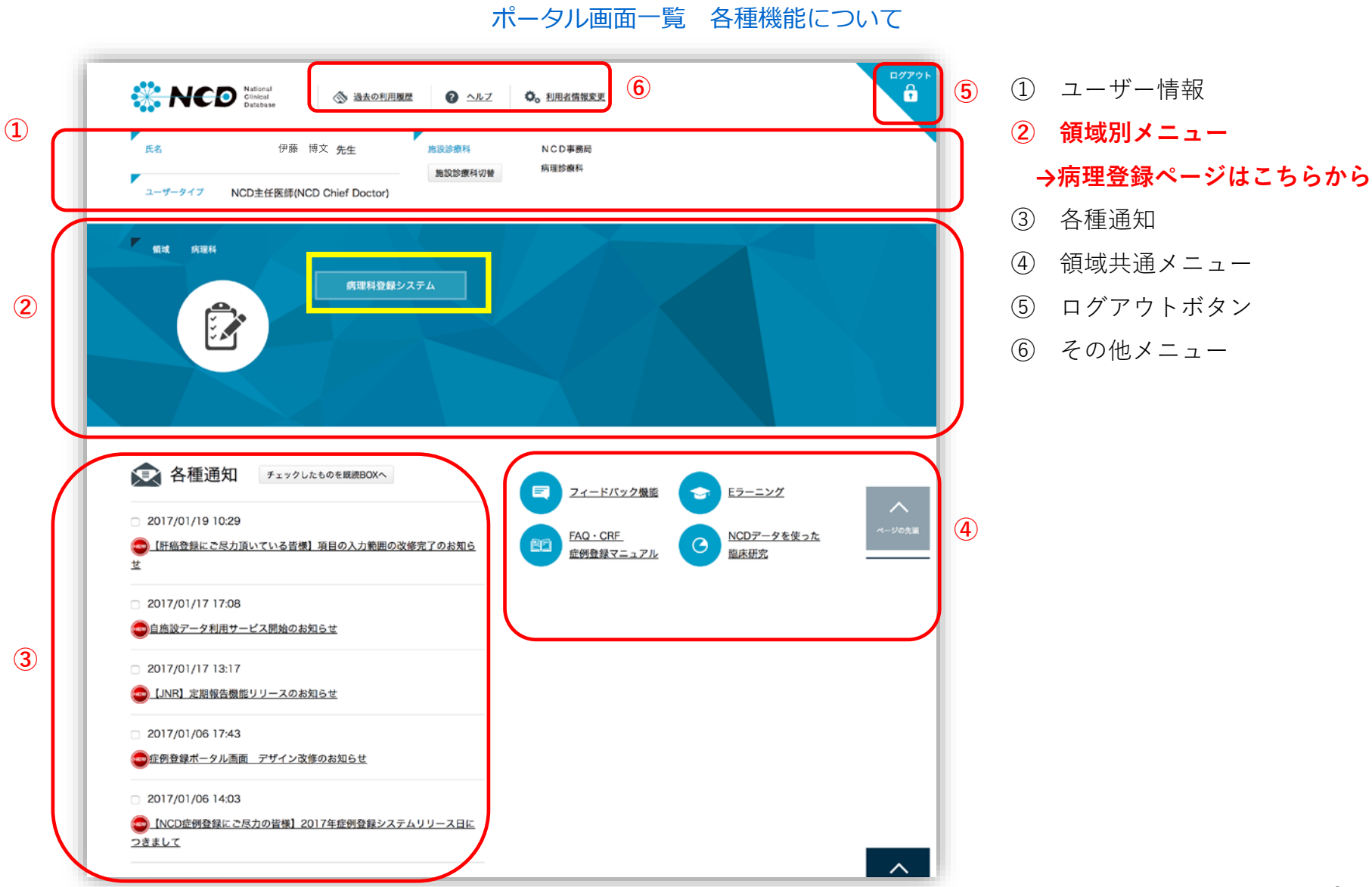

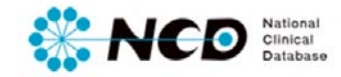

### **病理データベース登録メニューページ**

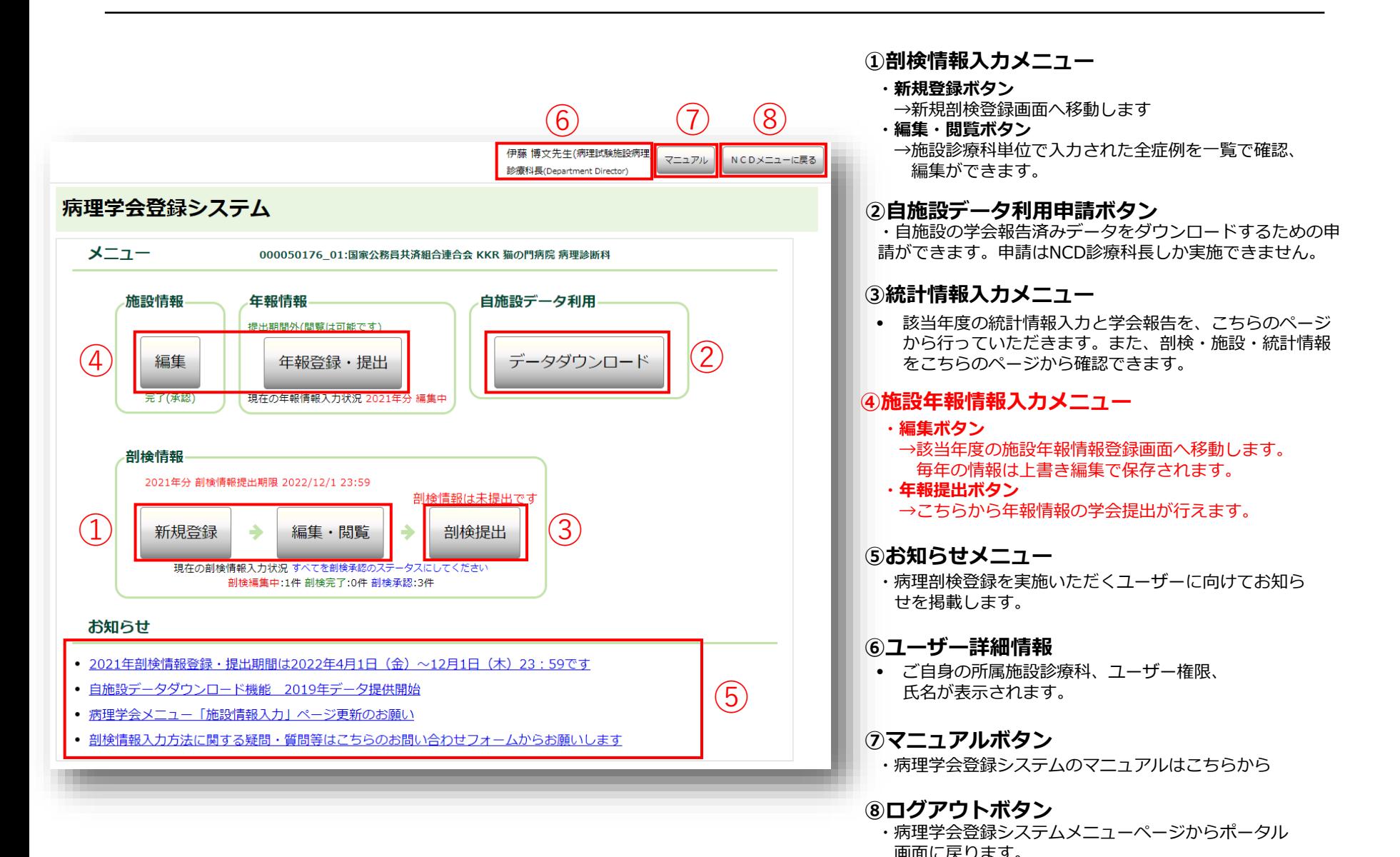

5

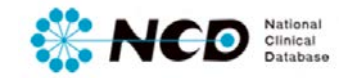

## **施設年報情報ページについて**

### 施設年報登録メニューページ 【施設年報ページについて】

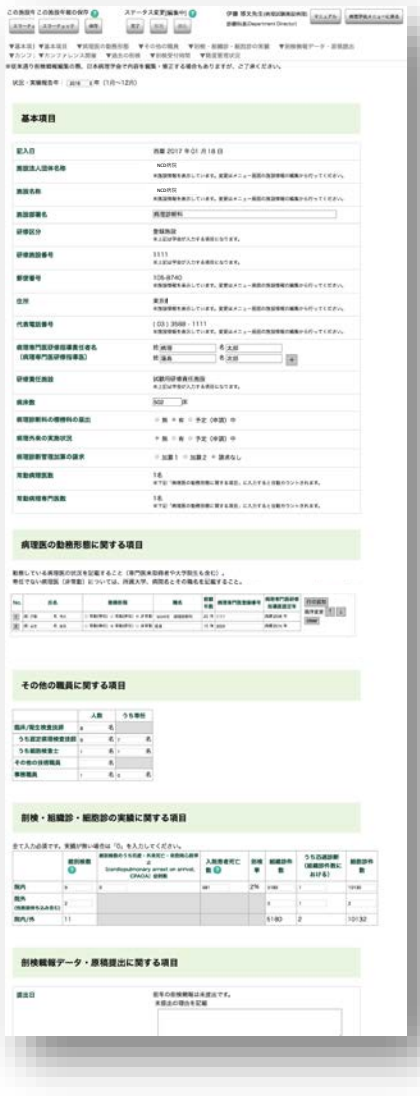

**はじめに・・・**

- 施設年報登録ページは、各年度の施設年報の情報を更新していただく ページです。
- 毎年の締め切り日までに、登録対象年度の正確な各情報を入力して更新 ください。
- 学会への報告はオンライン上で実施いただきます。
- 登録データを「完了(承認済み)」にし、ページの上部と下部に設置さ れている「提出」ボタンより学会提出を行ってください。

ステータスの詳細はP.14へ>>

**※NCDでの新運用システムでは、施設年報の提出は全施設が対象とな りました。 必ず登録し提出をお願い申し上げます。**

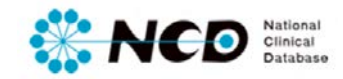

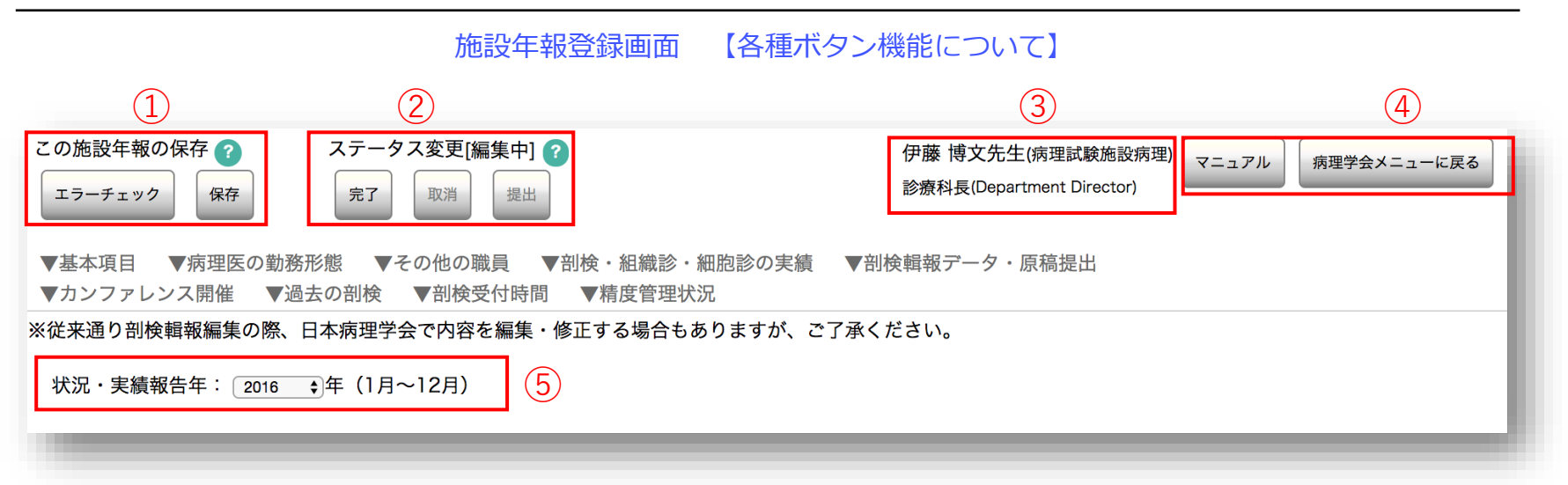

#### **①入力情報保存・エラーチェック機能**

- エラーチェック 登録内容のエラー確認が随時可能です。エラーがあった場合はダイアログにて表示されます。
- 保存 登録内容の随時保存が可能です。

#### <u>②ステータス変更機能 ステータスの詳細はP.14へ>></u>

- 完了 剖検情報の登録完了時にクリックしてステータスを「完了」にします。
- 取消 登録した情報を診療科長、主任医師が確認し、入力内容にミスや修正箇所がある場合、再度編集可能な状態にもどします。
- 提出 登録した情報が正しいことを確認後に、クリックして学会提出を実施します。

#### **③ユーザー詳細情報**

• ご自身の所属施設診療科、ユーザー権限、氏名が表示されます。

#### **④ログアウト、メニューに戻る機能**

- マニュアル 各メニューのマニュアルが掲載されているページに遷移します
- メニューへ戻る 病理剖検登録メニュー画面に戻ります。

#### **⑤状況・実績報告年登録機能**

• 過去の学会報告実績について閲覧が可能です。(2017年2月1日時点では過去データはないため閲覧できません。来年度より 可能となります)

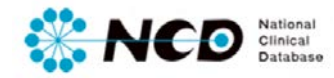

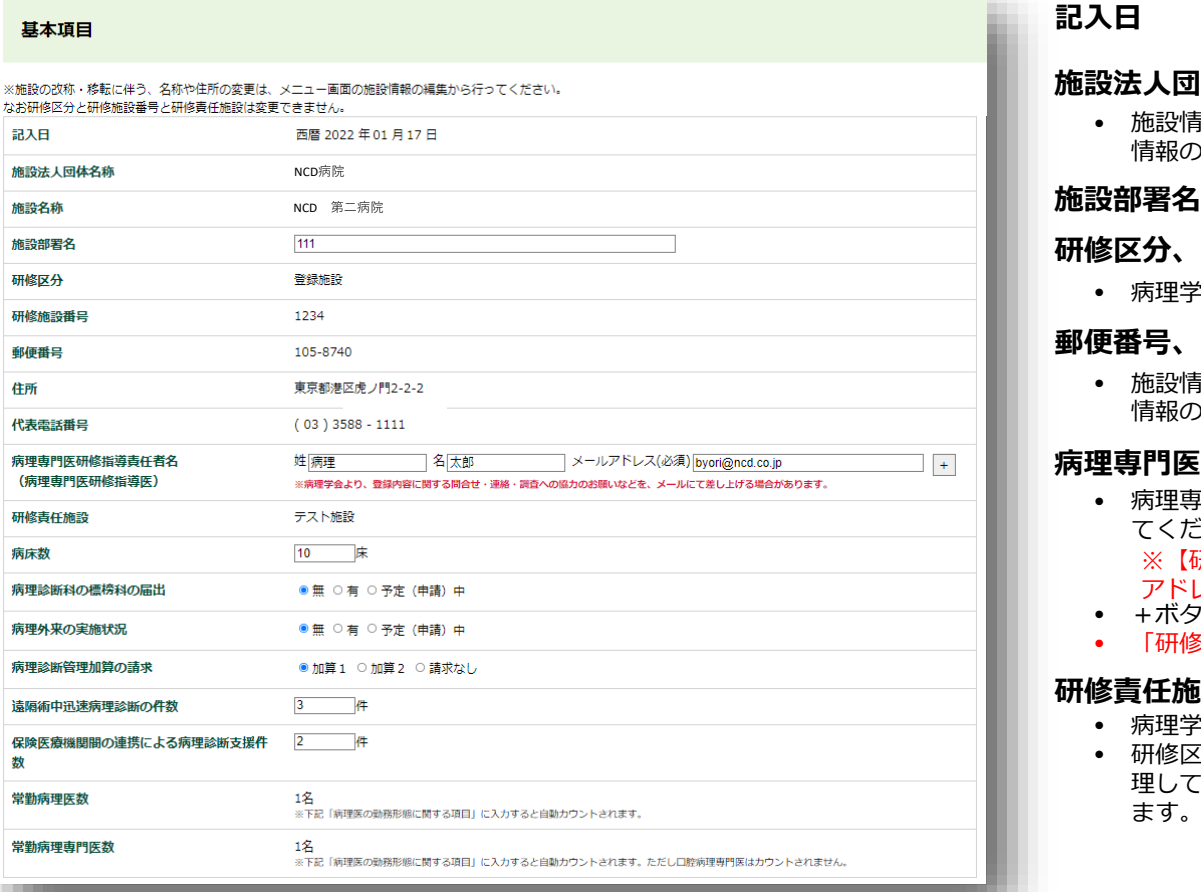

**体名称、施設名称** 

• 施設情報を表示しています。変更はメニュー画面の施設 り編集から行ってください。

#### **研修区分、研修施設番号**

• 病理学会にて入力します。

#### **郵便番号、住所、代表電話番号**

• 施設情報を表示しています。変更はメニュー画面の施設 情報の編集から行ってください。

#### **E研修指導責任者名(病理専門医研修指導医)**

- 病理専門医研修指導責任者の氏名及びメールアドレスを入力し てください。 • +ボタンで最大3名まで増やすことができます。 ※【研修区分】が「登録施設」「認定施設」の場合は、メール アドレスの入力は必須です。
- 「研修施設」は研修責任施設の指導責任者名を入力して下さい。

#### **研修責任施設**

- 病理学会にて入力します。
- 研修区分が「登録施設」のみ表示されます。病理学会が管 理している研修登録施設の親施設(認定施設)が表示され ます。

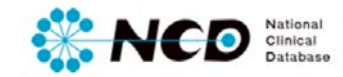

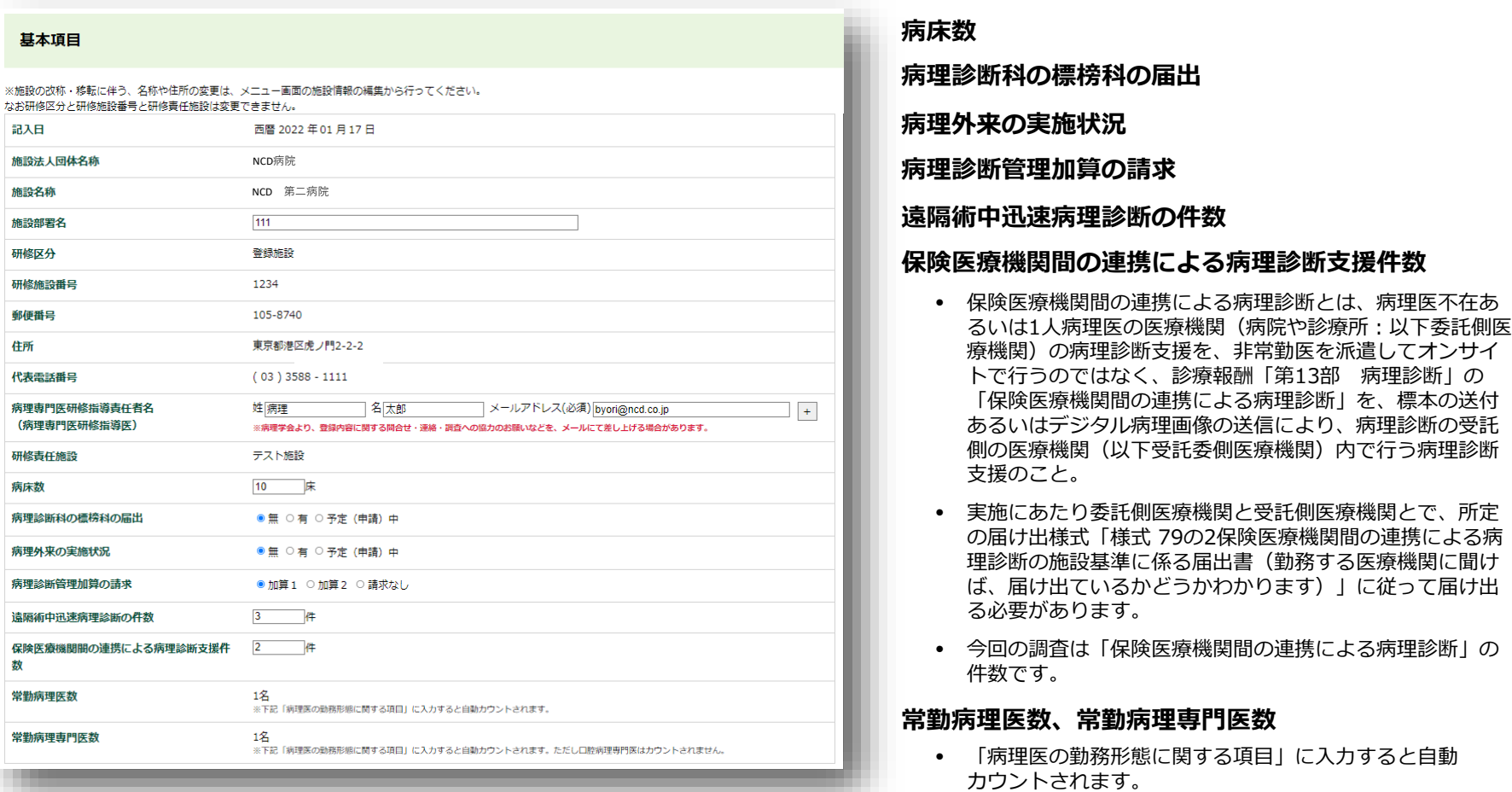

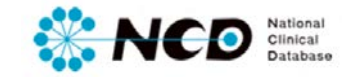

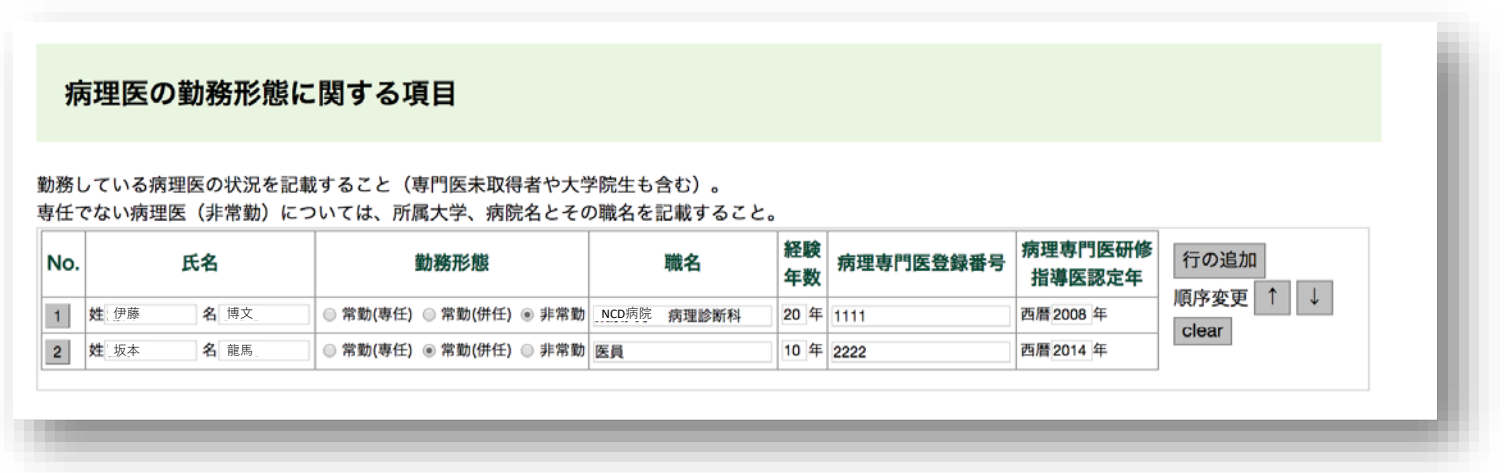

#### **病理医の勤務形態に関する項目**

- 勤務している病理医の状況を記載してください。(専門医未取得者や大学院生も含む)。 専任でない病理医(非常勤)については、所属大学、病院名とその職名を記載してください。
- 「+」ボタンで入力欄を増やすことができます。

#### **ーリスト削除方法ー**

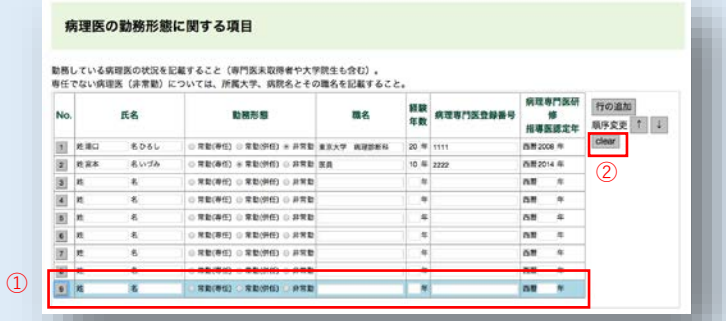

① 削除したい列の番号をクリック

② clear ボタンをクリック

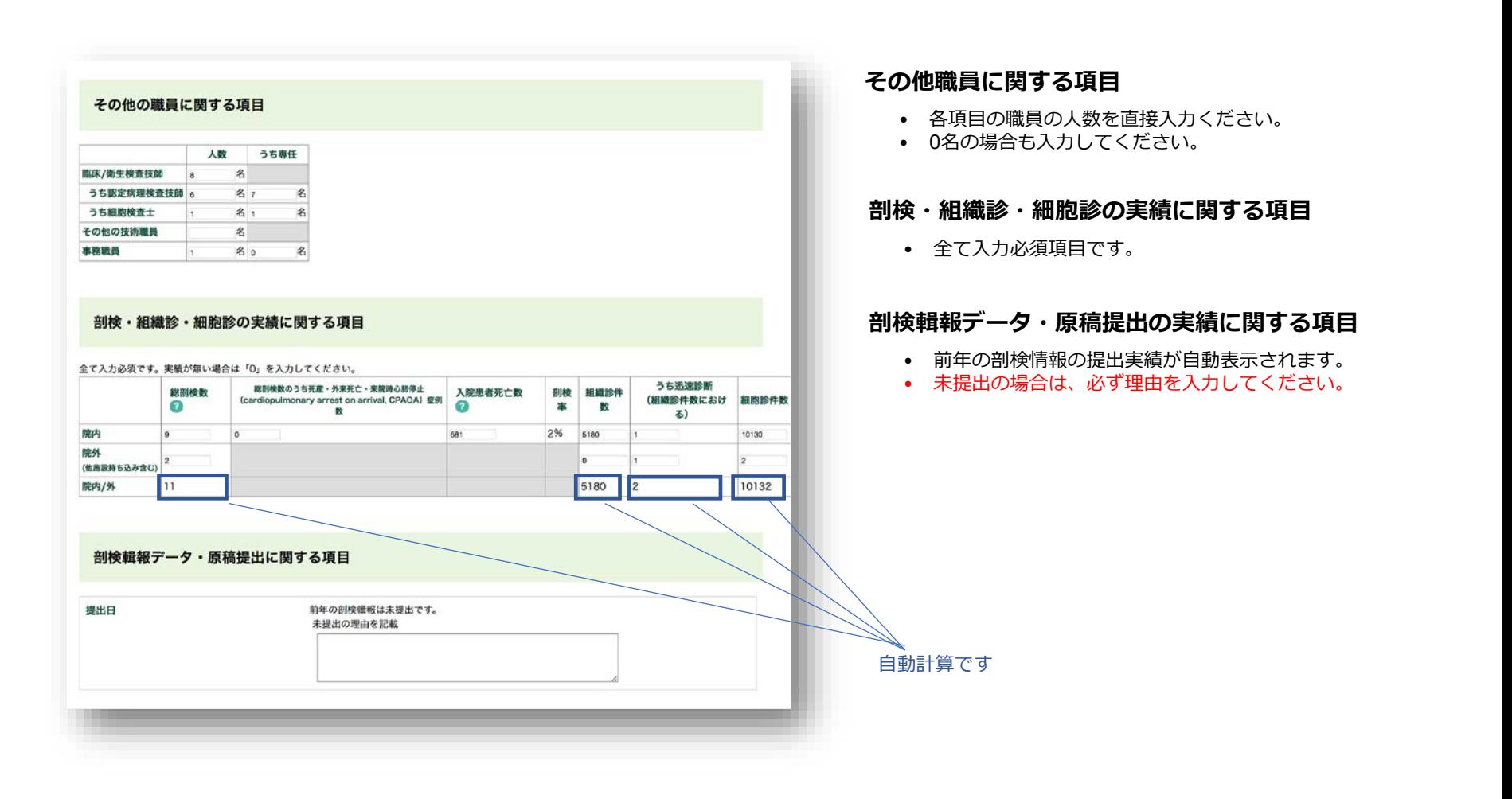

National

Clinical<br>Database

0

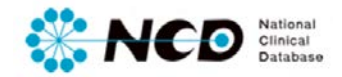

#### カンファレンス開催に関する項目 6 回/年 剖検例CPC 生検例 (手術例を含む) CPC 100 回/年 キャンサーボード (病理参加の場合のみに限 115 回/年  $\mathbb{Z}$ 過去の剖検に関する項目 実施年度 総剖検数 西暦 2015年 11例  $\theta$ 西暦 2014年 □ 未実施 (開院、統合等の施設側の都合)  $\theta$ ■ 未実施 (開院、統合等の施設側の都合) 西暦 2013 年 未実施の理由を記載

#### 剖検受付時間について

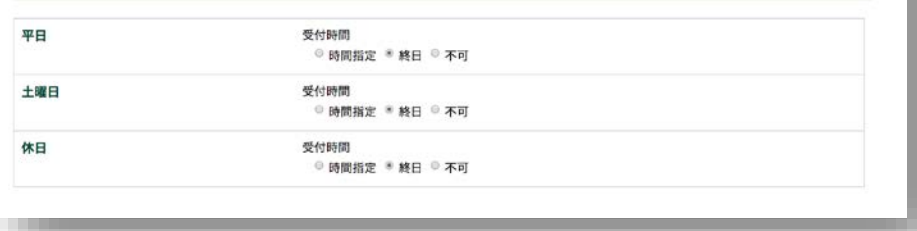

#### **カンファレンス開催に関する項目**

- 各項目の回数を直接入力ください。
- 0名の場合も入力してください。

#### **過去の剖検に関する項目**

- 剖検の実績年度、実績数は、提出状況が自動表示されます。
- 2015年度以前の実績は、直接入力してください。
- 未実績を選択すると理由入力欄が表示されます。必ず入力 ください。

#### **剖検受付時間について**

• 該当項目を選択してください。

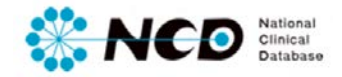

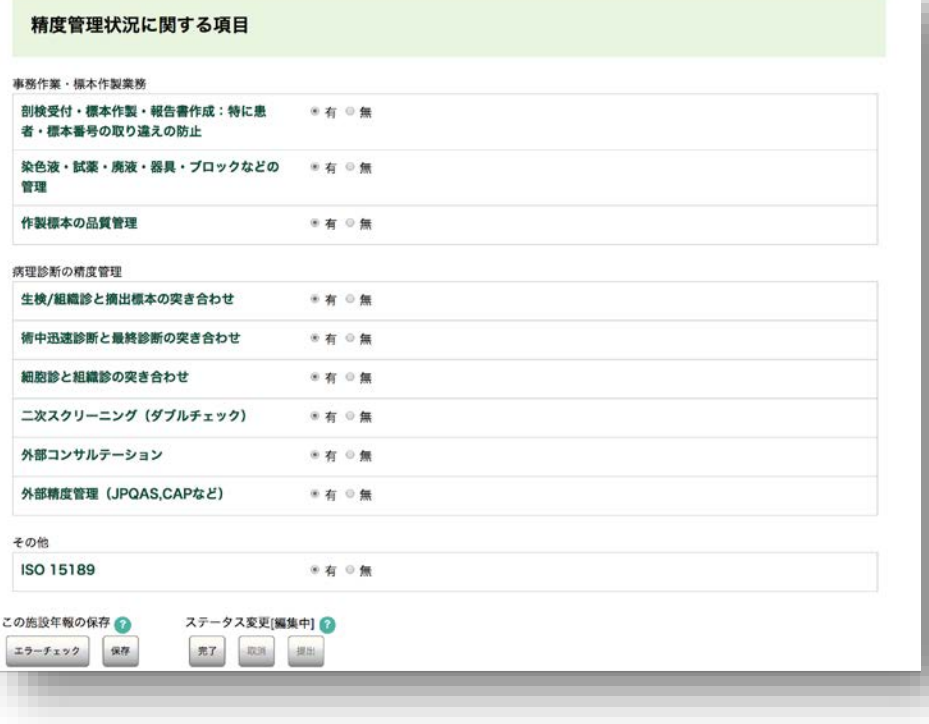

#### **※ 各項目の「有・無」を選択してください**

#### **カンファレンス開催に関する項目**

• 事務作業・標本作製業務に関する項目です。

#### **剖検受付・標本作製・報告書作成**

• 特に患者・標本番号の取り違えの防止について 記入ください。

**染色液・試薬・廃液・器具・ブロックなどの管理**

#### **作製標本の品質管理**

**生検/組織診と摘出標本の突き合わせ**

**術中迅速診断と最終診断の突き合わせ**

**細胞診と組織診の突き合わせ**

**二次スクリーニング(ダブルチェック)**

**外部コンサルテーション**

**外部精度管理(JPQAS,CAPなど)**

**その他 ISO 15189 取得に関して**

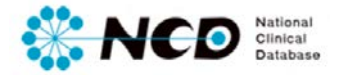

### 施設年報入力ページ 【エラーの確認方法について】

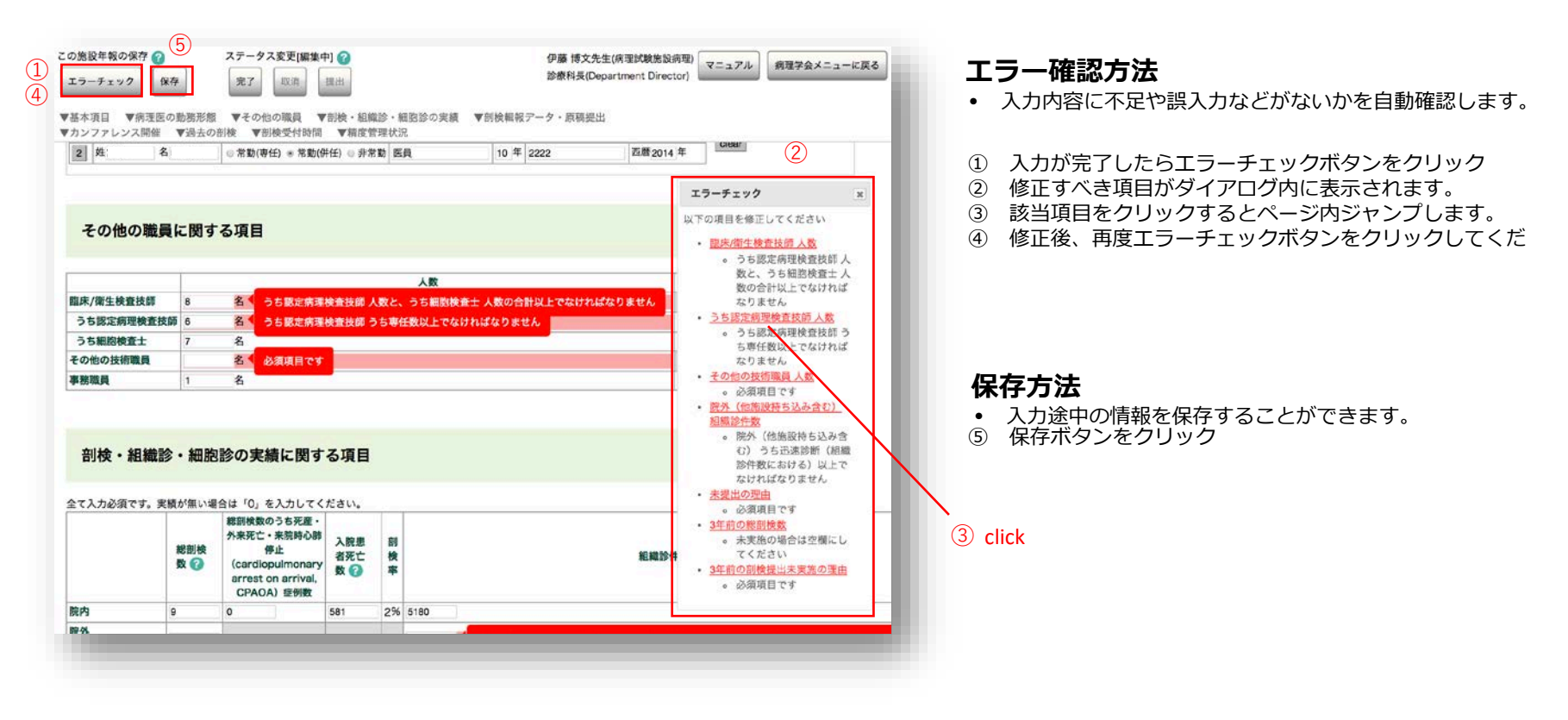

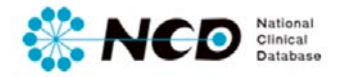

### 施設年報入力ページ 【完了・取消・提出方法について】

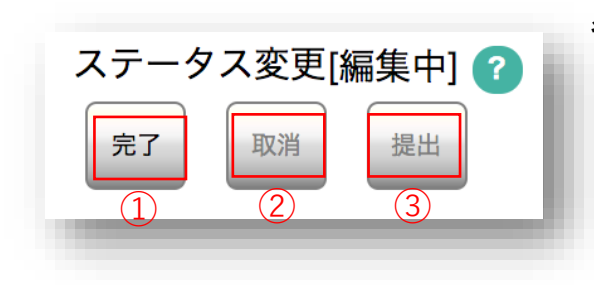

#### **各ステータスおよび実施ユーザーについて**

#### **①「完了(未承認)」**

- 登録データをすべて入力し、エラー項目も修正し完了ボタンをクリックした状態。
- 「完了(未承認)」のデータの内容を確認し正しく入力されているか確認し、間違いが ない場合は承認して編集できない状態にします。

#### **実施可能ユーザー**

登録作業 → 診療科長、主任医師、データマネージャ 完了 (未承認) にする → 診療科長、主任医師、データマネージャ

#### **②「取消」**

• 「完了」の登録内容に不備があった場合、編集可能な状態に差戻すことができます。

#### **実施可能ユーザー**

取り消しする→ 診療科長、主任医師

#### **③「提出」**

• 学会への提出ができます。

#### **実施可能ユーザー**

提出する→ 診療科長、主任医師

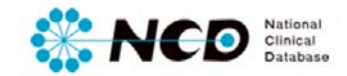

## お問い合わせ先

## ご不明な点・ご質問等がありましたら、 下記URLよりよりお問い合わせください。

## **NCD HP お問い合わせ** URL [http://www.ncd.or.jp/contact/index.html](http://www2.ncd.or.jp/contact/index.html)

## お問い合わせいただく前に、よくある質問ページも ご確認いただけますようお願い申し上げます。

## **NCD HP よくある質問**

http://www.ncd.or.jp/faq/